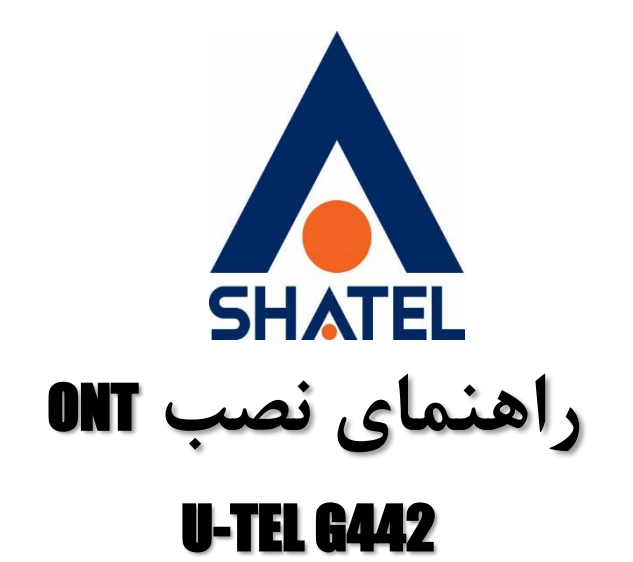

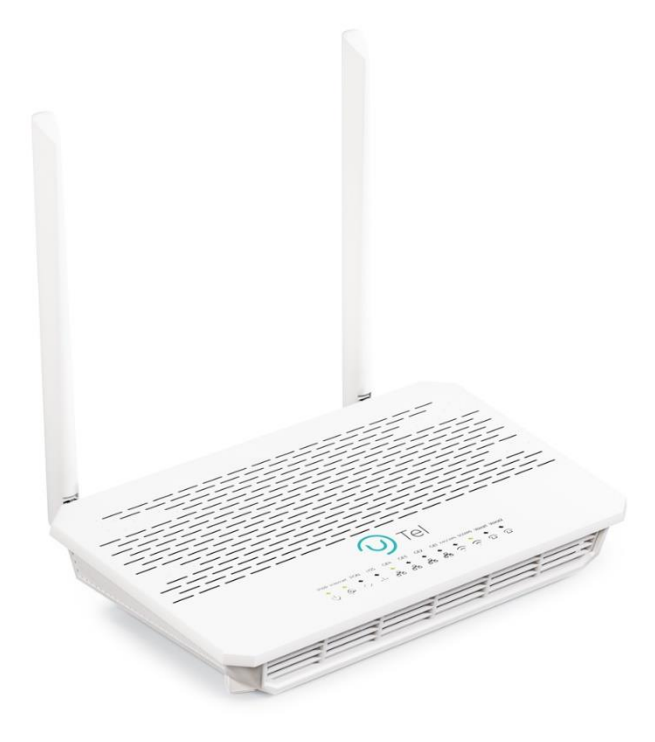

**U-TEL G442 ONT نصب راهنمای تاریخ تنظیم : دی 0412 گروه شرکتهای شاتل**

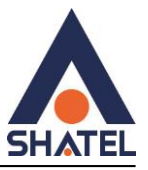

#### **فهرست مطالب**

مشخصات فیزیکی ONT ورود به تنظیمات ONT صفحه Status Receive Power مشاهده تنظیمات اینترنت تنظیمات وایرلس باند 4.2 گیگاهرتز پیدا کردن کانال های خلوت تر روی باند 4.2 تنظیمات وایرلس باند 5 گیگاهرتز تنظیمات LAN تنظیمات DHCP Port Forward تنظیمات تنظیمات DMZ PING گرفتن از داخل کنسول trace گرفتن از داخل کنسول ر یبوت کردن ONT ر یست کردن و بک آپ گرفتن تنظیمات از داخل کنسول تغییر رمز پیش فرض کنسول ONT تنظیمات ACS ONT کردن Upgrade

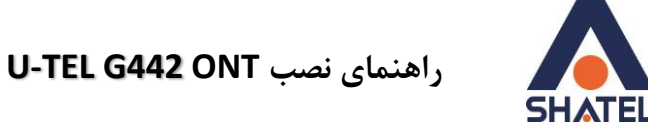

**مشخصات فیزیکی ONT**

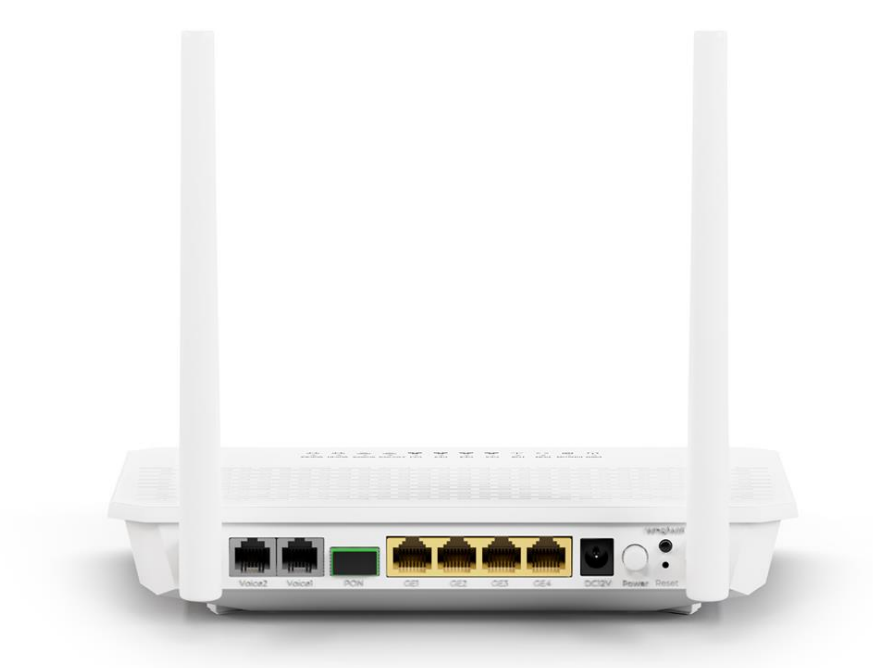

پورت های ONT از سمت راست به شرح زیر هستند :

- **آداپتور برق برای اتصال دستگاه به برق**
- **پورت های LAN برای اتصال سیستم کامپیوتری به ONT از طریق کابل شبکه** 
	- **پورت PON برای اتصال کابل فیبر نوری به ONT**
- **پورت voice در صورتی که سرویس voip استفاده میکنید از این پورت استفاده کنید .**

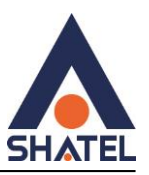

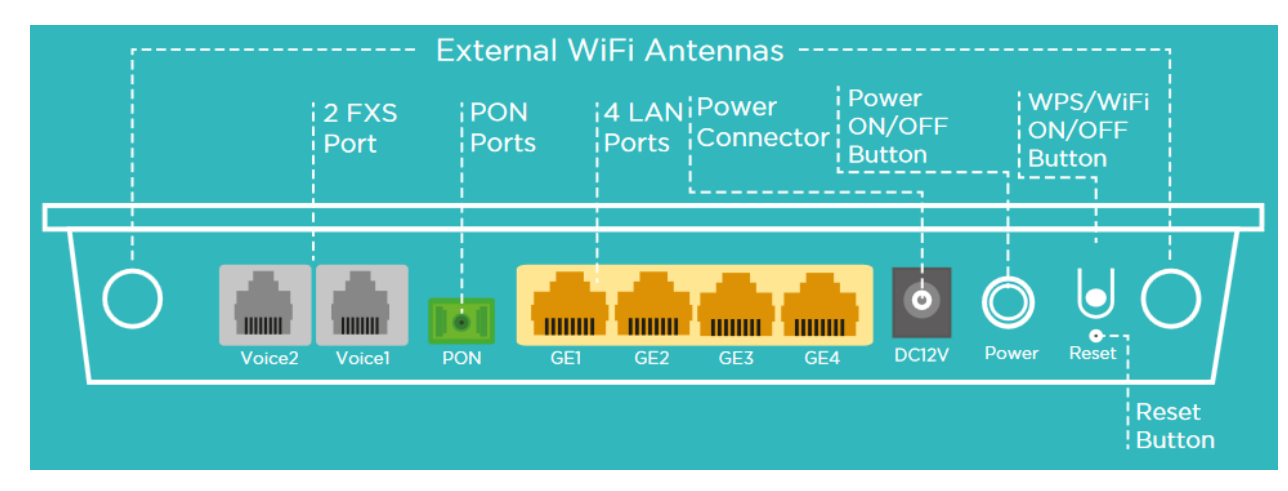

# **تصویر راهنمای تنظیمات ONT موجود در جعبه:**

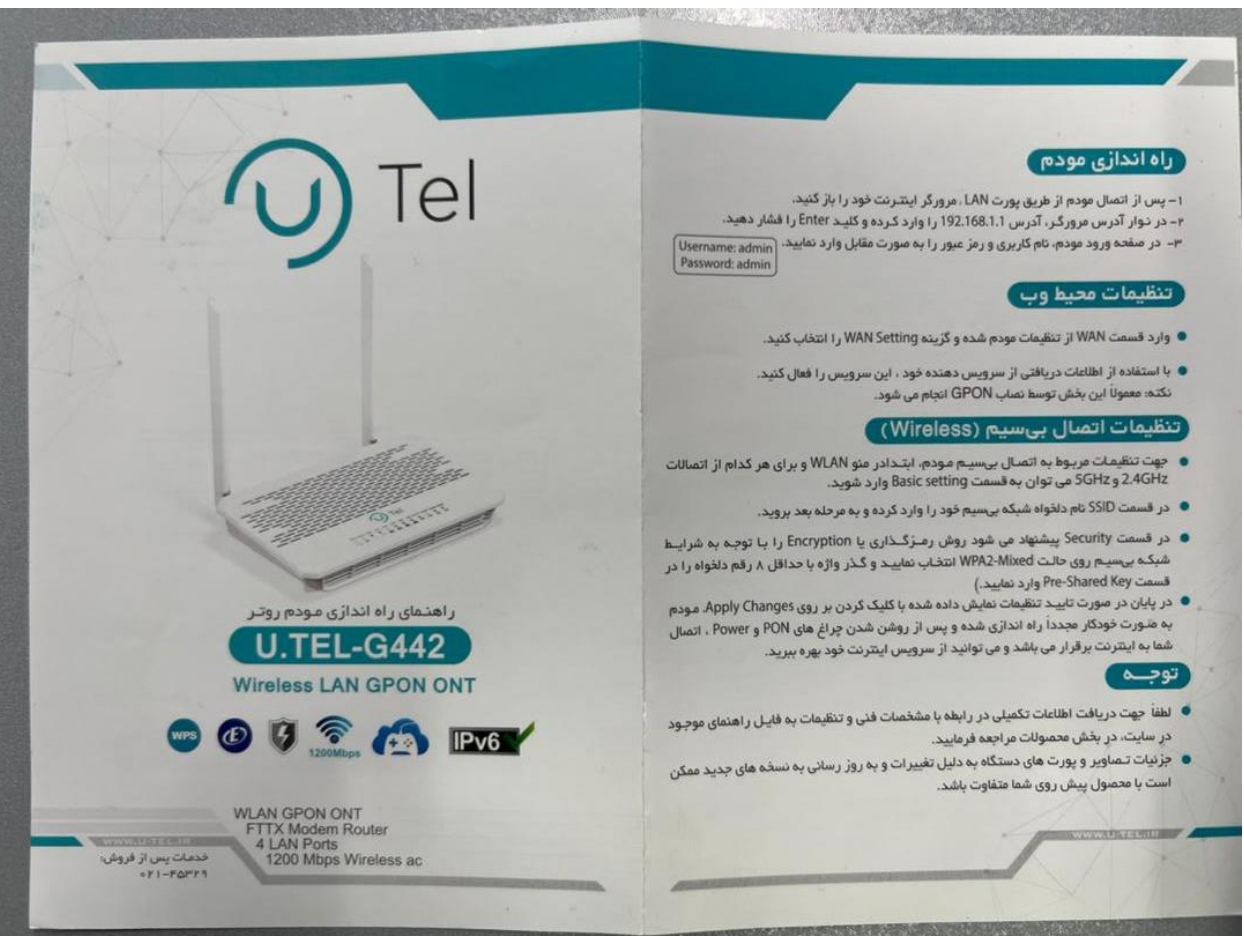

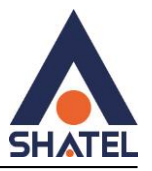

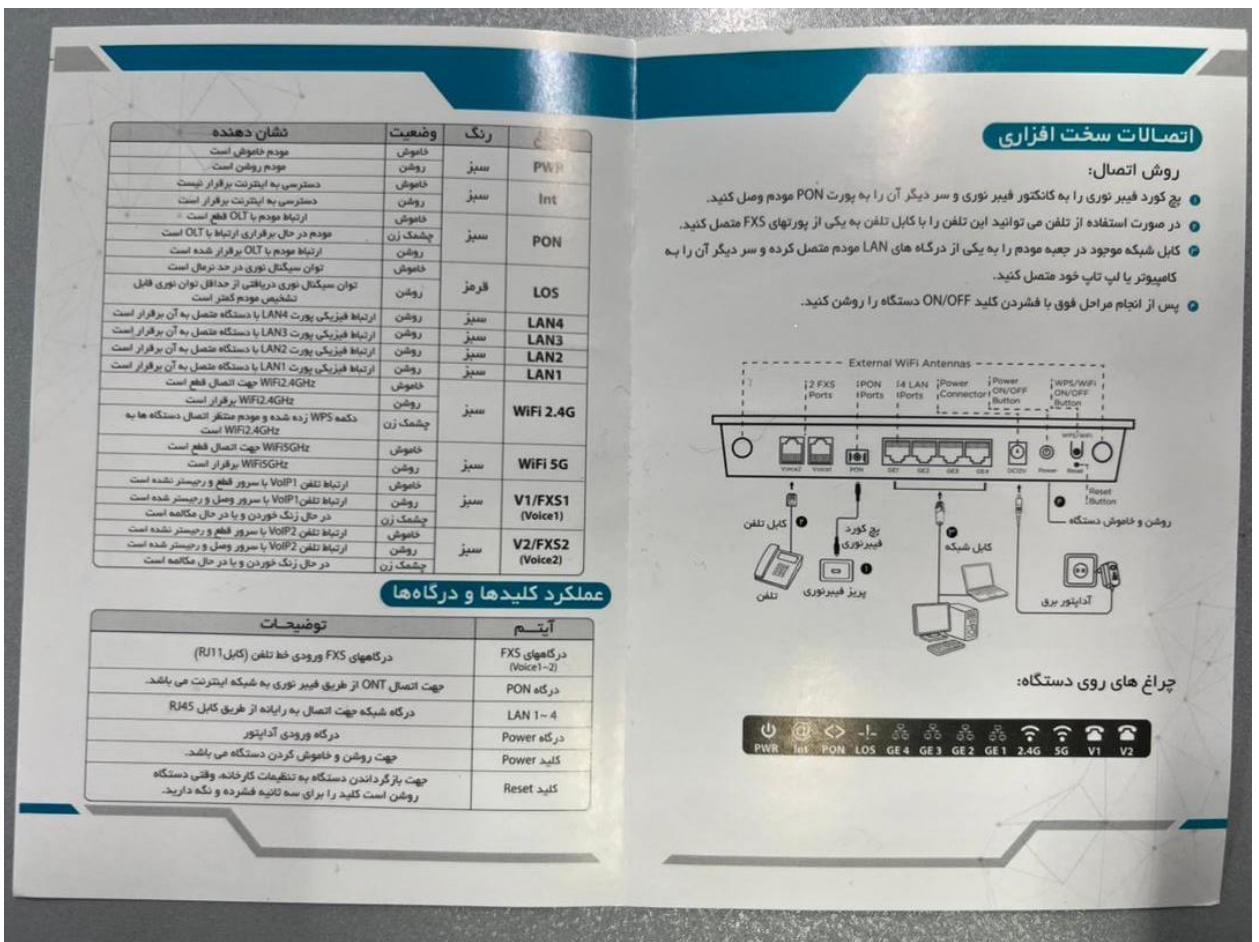

# **ورود به تنظیمات ONT**

به صورت وایرلسی یا با کابل Lan به مودم متصل شوید و ادرس 1.191619191 را داخل مرورگر سرچ کنید و با یوزرنیم admin و پسورد admin داخلONT الگین کنید.

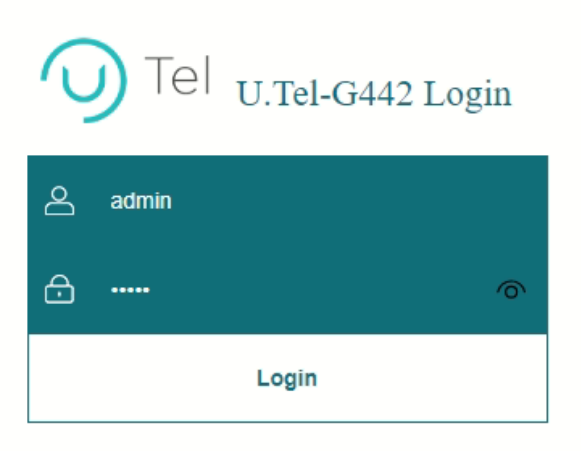

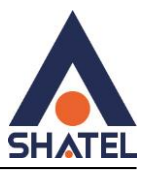

#### **صفحه: Status**

در صفحه Status امکان مشاهده وضعیت کلی ONT شامل وضعیت پورت های LAN و دستگاه های متصل به ONT و وضعیت اتصال فیبر وجود دارد.

#### **Receive Power مشاهده**

برای مشاهده مقدار Power Receive در صفحه status روی گزینه PON در سمت چپ صفجه کلیک کنید عبارت Power RX پاور دریافتی فیبر را نشان میدهدکه این عدد باید بزرگتر از dbm -27 باشد .

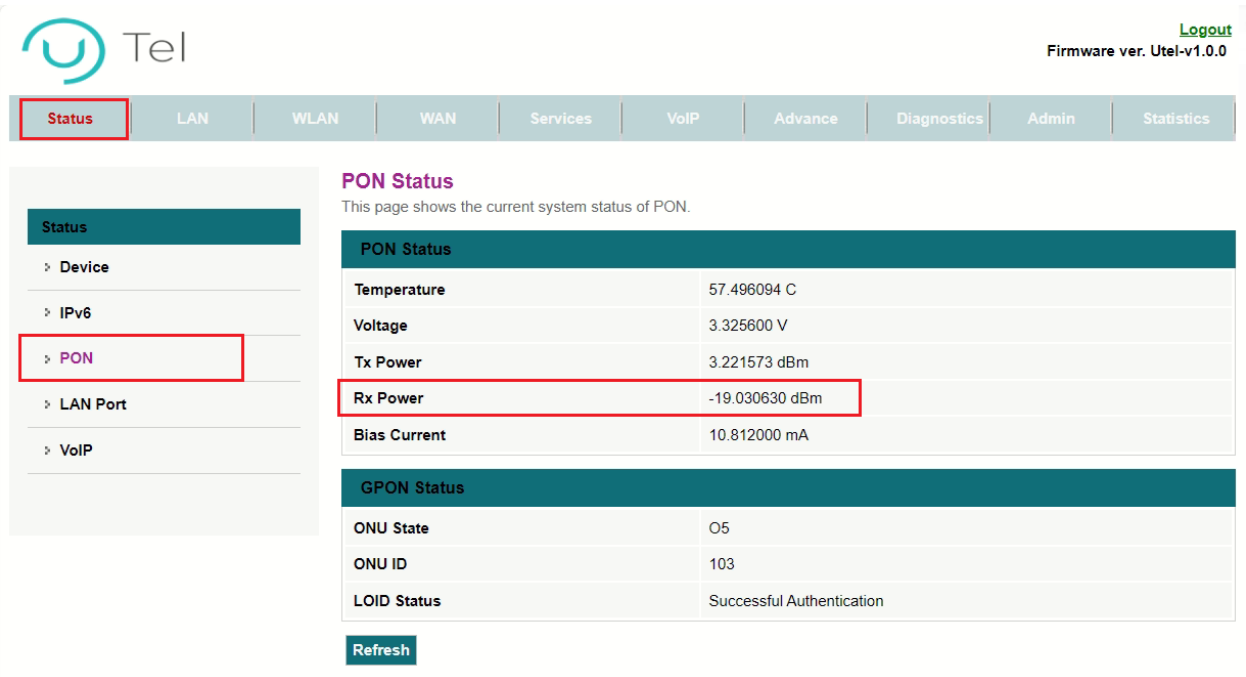

# **تنظیمات اینترنت**

برای انجام تنظیمات اینترنت از منوی باال گزینه WAN و منوی سمت چپ گزینه WAN PON را انتخاب وموارد زیر را تکمیل نمیایید و سپس گزینه Changes apply را بزنید

Channel mode:PPPOE

Connection Type: Internet\_tr069

Default Route:Enable

شناسه کاربری شاتل :Username

۶

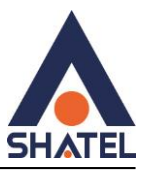

#### Password: پسوردPPPOE

#### Type: continuous

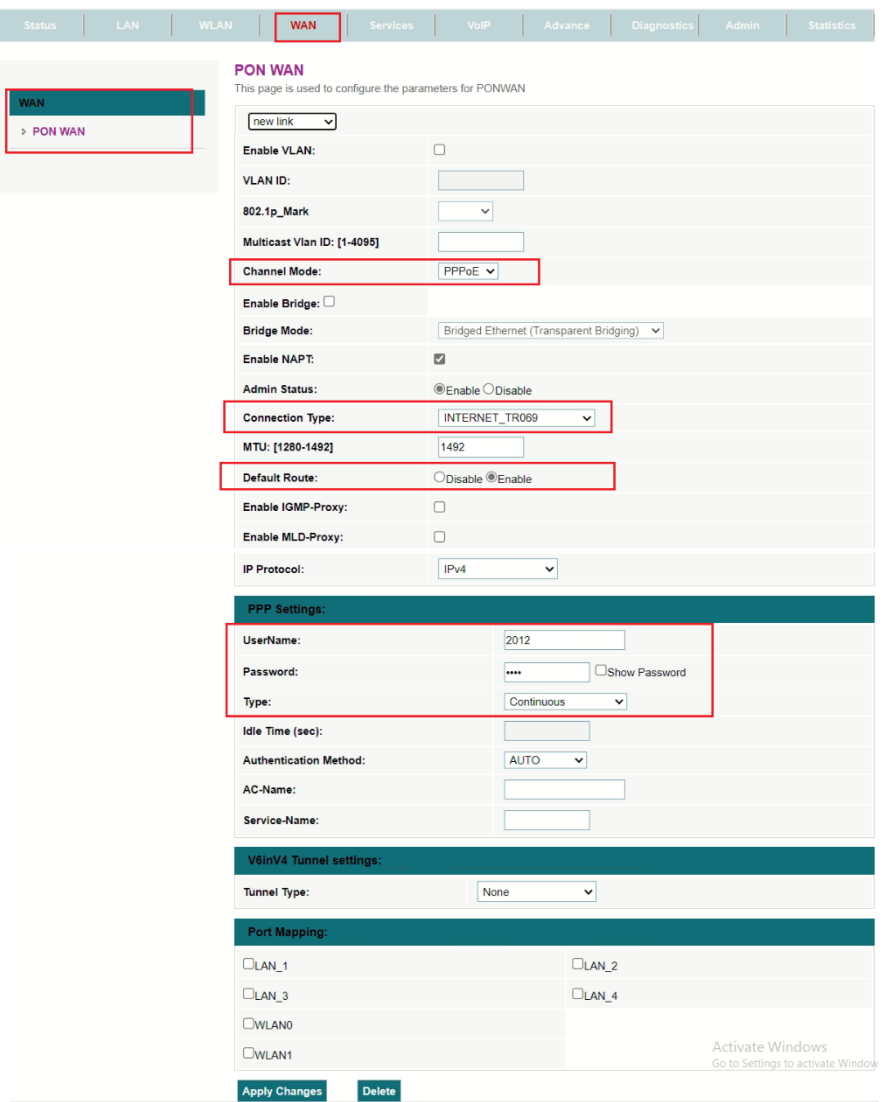

# **تنظیمات وایرلس باند GHZ2.4**

برای انجام تنظیمات وایرلس از منوی باال گزینه Wlan را انتحاب کنید و از منوی سمت چپ گزینه (GHZ2.4(Wlanزیر منو settings Basic را انتخاب کنید با زدن دکمه interface Wlan Disable امکان غیر فعال کردن وایرلس وجود دارد تغییرات زیر را انجام دهید و سپس گزینه Apply changes را بزنید

اسم وایرلس مورد نظر :SSID

امکان تغییر کانال وایرلس وجود دارد :Channel

7

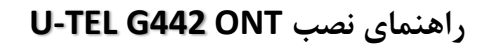

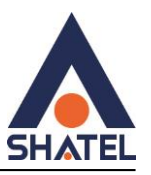

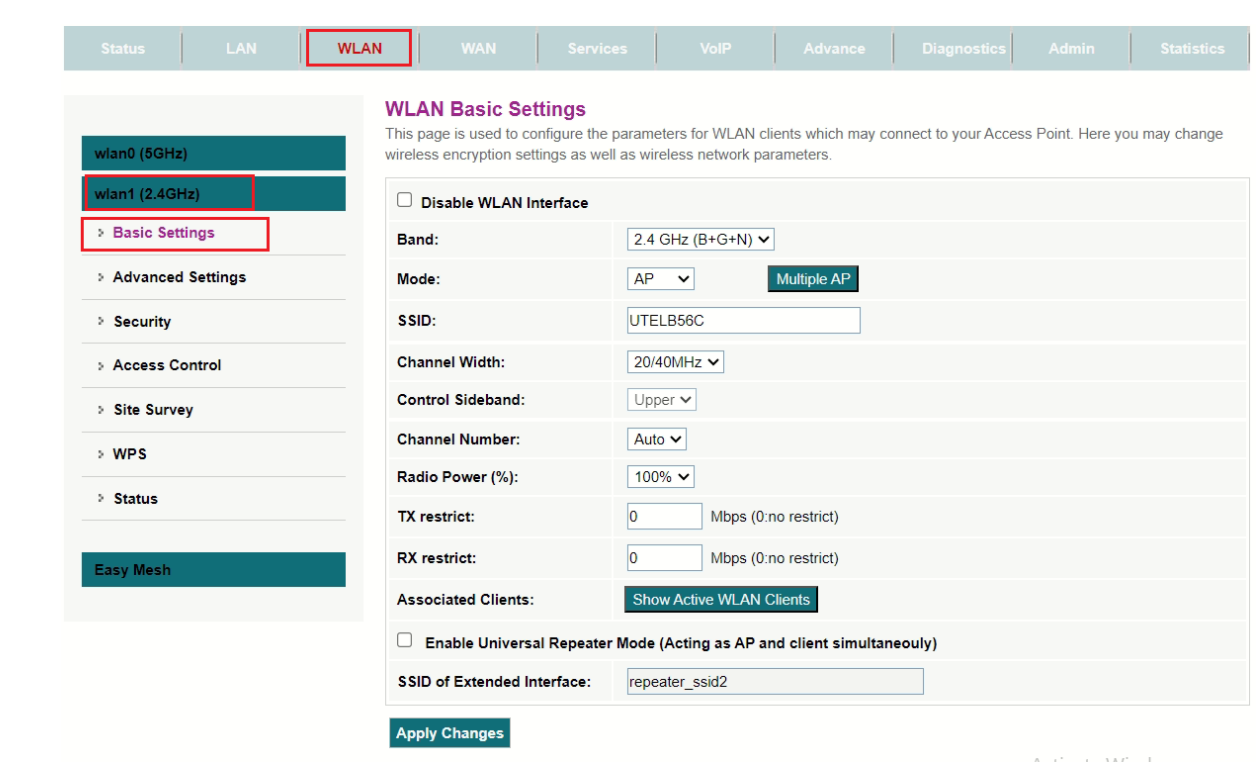

برای انجام تنظیمات امنیتی روی ONT از منوی باال گزینه Wlan انتخاب و زیر منوSecurity انتخاب کنید

رمز وایرلس حداقل 1 کاراکتر :key Preshared

در تنظیمات security گزینه encryption به صورت پیش فرض 3wpa انتخاب شده برای اتصال مناسب تر همه دستگاه ها ، این گزینه را تغییر ندهید.

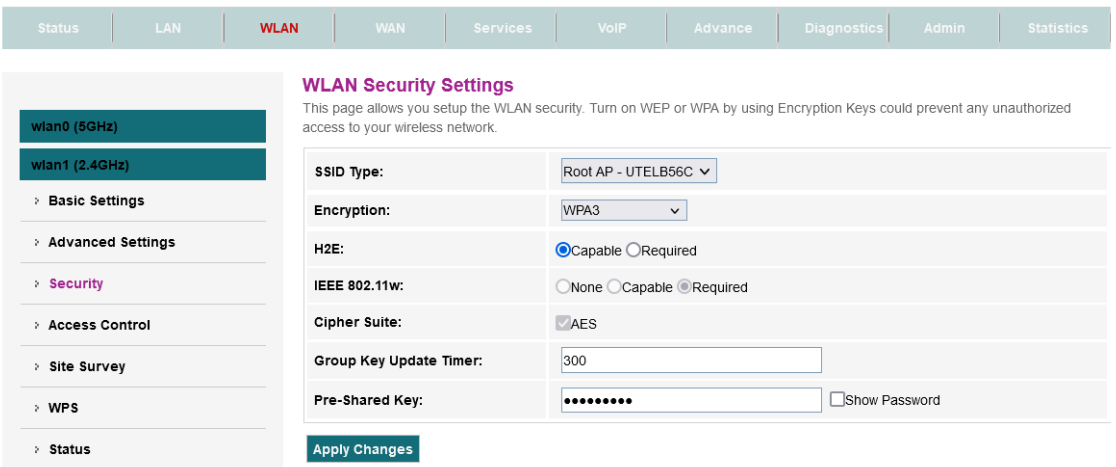

 $\lambda$ 

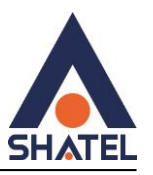

#### **تنظیمات wps باند GHZ2.4**

برای غیر فعال کردن WPS از منوی باالی صفحه گزینه Wlan را انتخاب کنید و از منوهای سمت چپ گزینه WPS انتخاب کنید و گزینه wps Disable را تیک بزنید و سپس Changes Apply را بزنید .

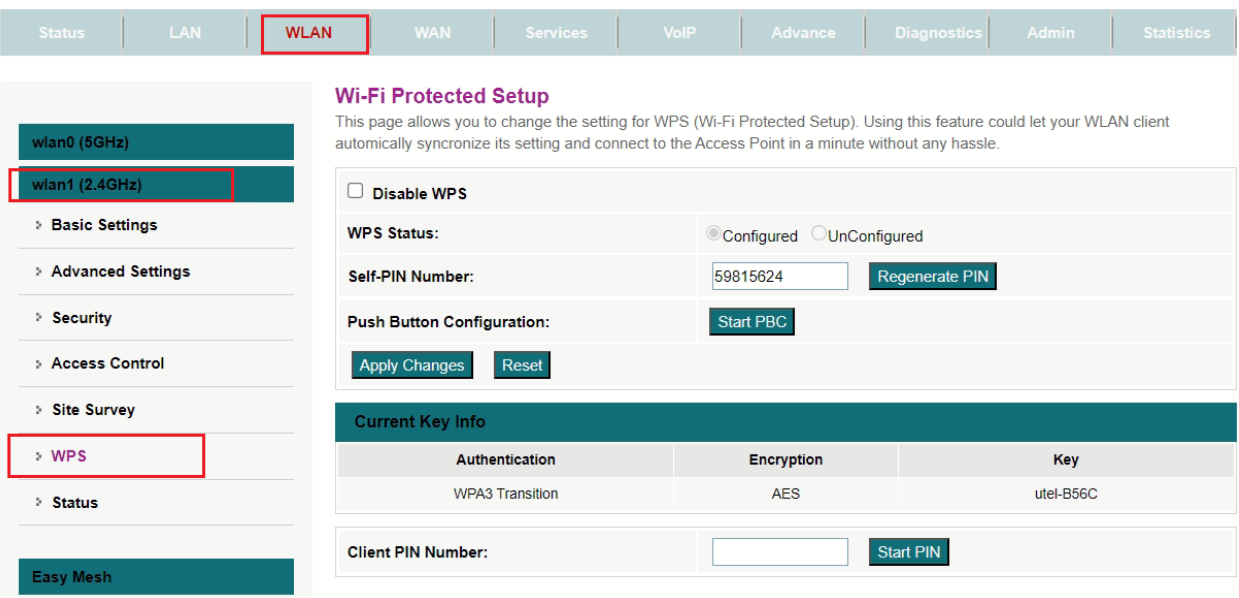

# **پیدا کردن کانال های خلوت تر روی باند GHZ2.4**

برای پیدا کردن کانال خلوت تر در محدوده ای که هستید گزینه Wlan باالی صفحه را انتخاب سپس از منوی سمت چپ گزینه Survey Site را انتخاب کنید از روی گزینه Channel در جدول میتوانید خلوت ترین کانال وایرلسی را انتخاب کنید .

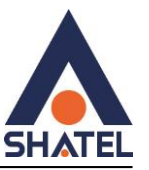

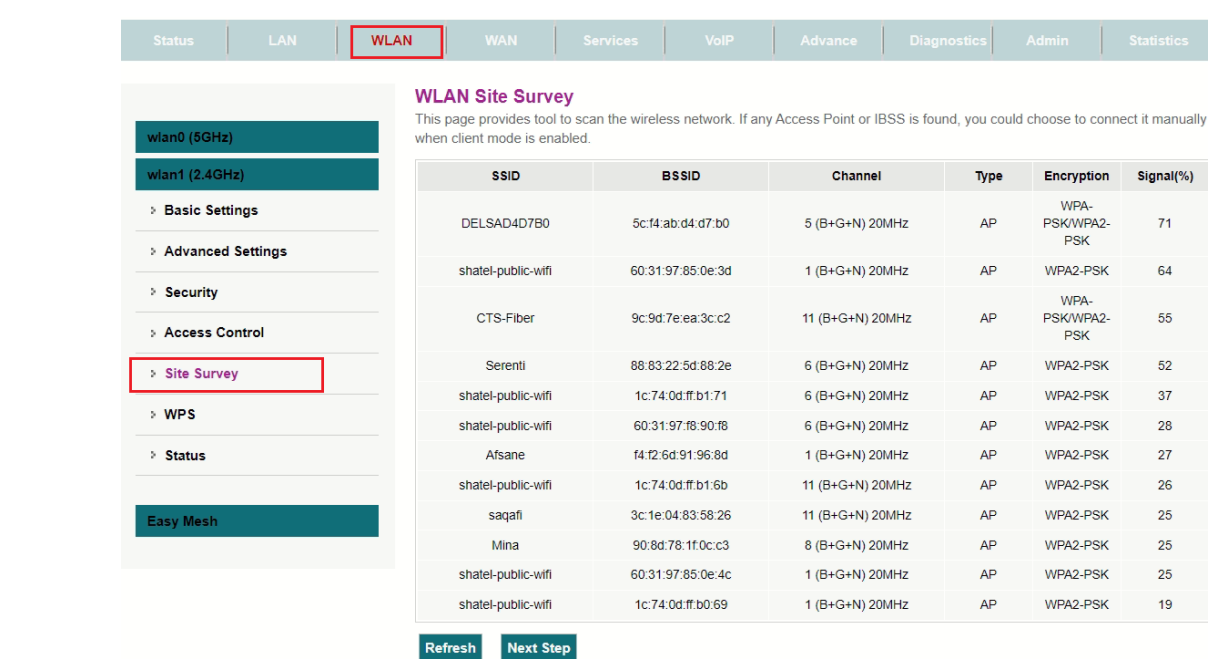

# **مک فیلتر روی باندGHZ 2.4**

برای انجام تنظیمات مک فیلتر روی باند GHZ2.4 بعد از پیدا کردن مک دستگاه ها از منوی باالی صفحه گزینه Wlan را انتخاب و از منوهای سمت چپ گزینه(Wlan(2.4GHZ را بزنید وزیر منوی Access Control راانتخاب کنبد Mode: Allow Listedرا انتخاب و Changes Apply را بزنید در قسمت Address Mac ادرس مک مورد نظر را بدون : وارد کنید و گزینه Add را بزنید.

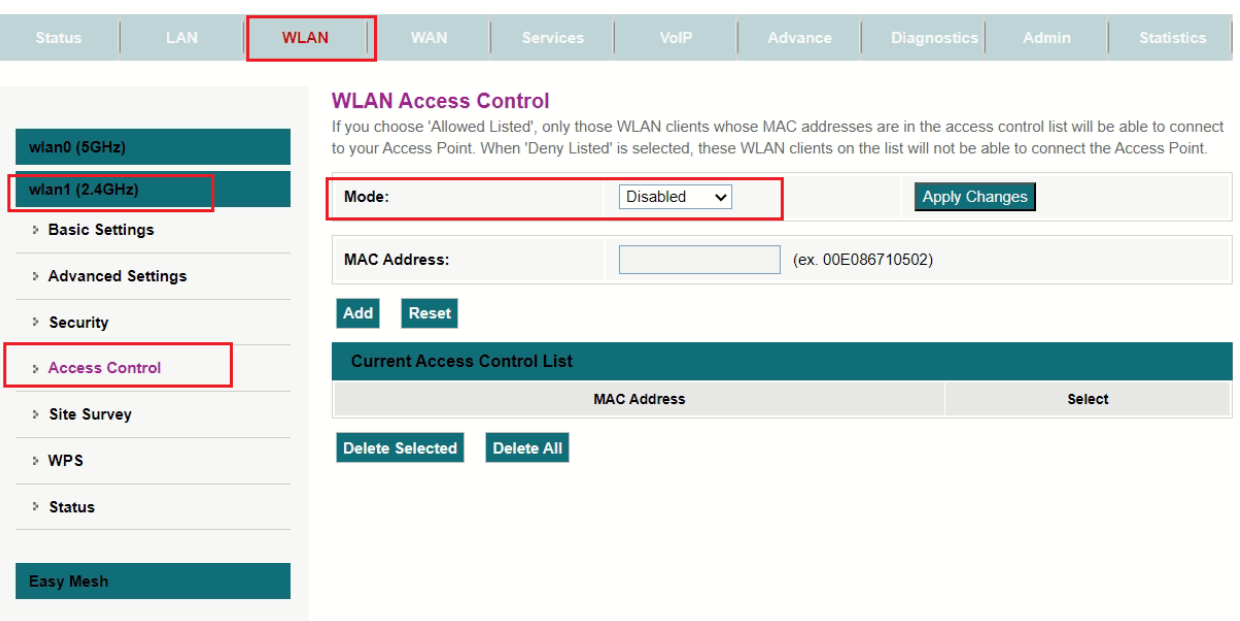

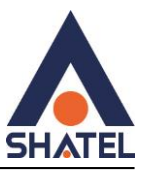

## **تنظیمات وایرلس باند GHZ5**

برای انجام تنظیمات وایرلس از منوی باال گزینه wlan را انتحاب کنید و از منوی سمت چپ گزینه (GHZ5(Wlanزیر منو settings Basic را انتخاب کنید با زدن دکمه interface Wlan Disable امکان غیر فعال کردن وایرلس وجود دارد تنظیمات زیر را تغییر دهید و در نهایت برای ذخیره کردن اطالعات دکمه Changes Apply را بزنید .

اسم وایرلس مورد نظر :SSID

امکان تغییر کانال وایرلس وجود دارد :Channel

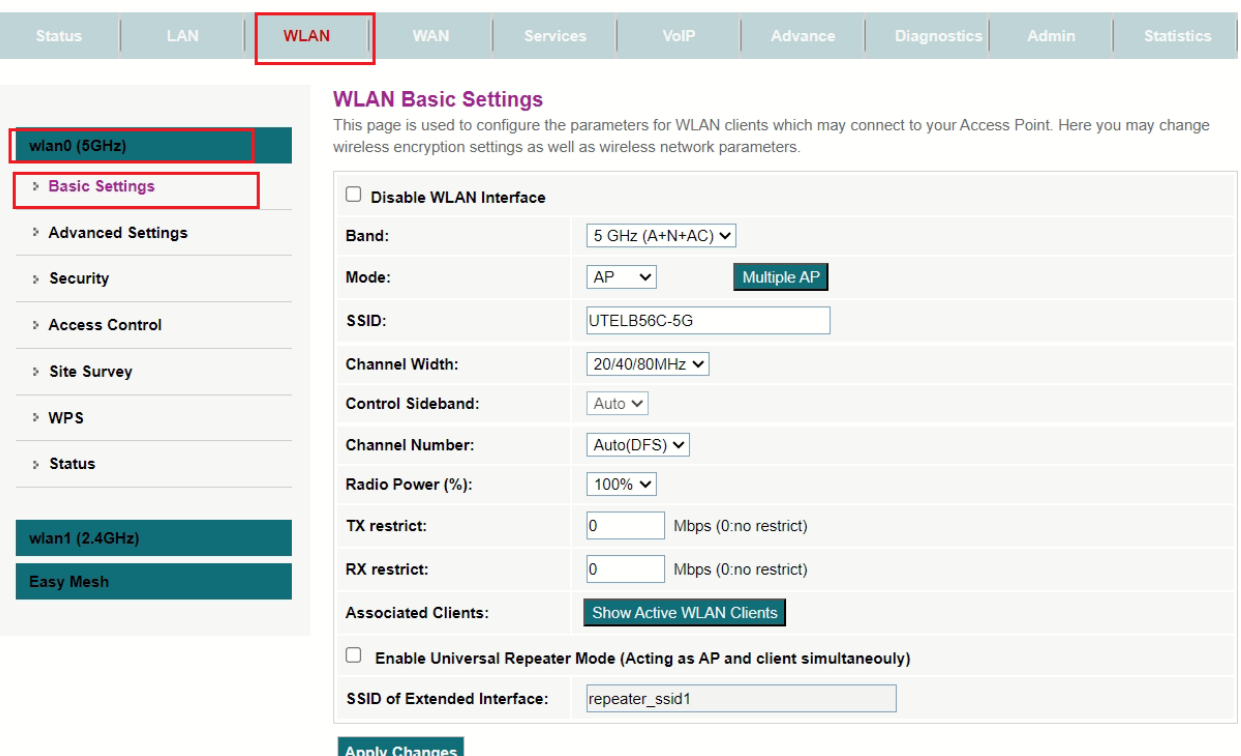

برای انجام تنظیمات امنیتی روی مودم از منوی باال گزینه Wlan انتخاب و زیر منوSecurity انتخاب کنید

رمز وایرلس حداقل 1 کاراکتر :key Preshared

**در تنظیمات security گزینه encryption به صورت پیش فرض 3wpa انتخاب شده برای اتصال مناسب تر همه دستگاه ها ، این گزینه را تغییر ندهید.**

 $\frac{1}{2}$ 

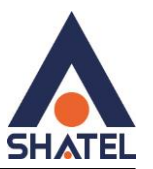

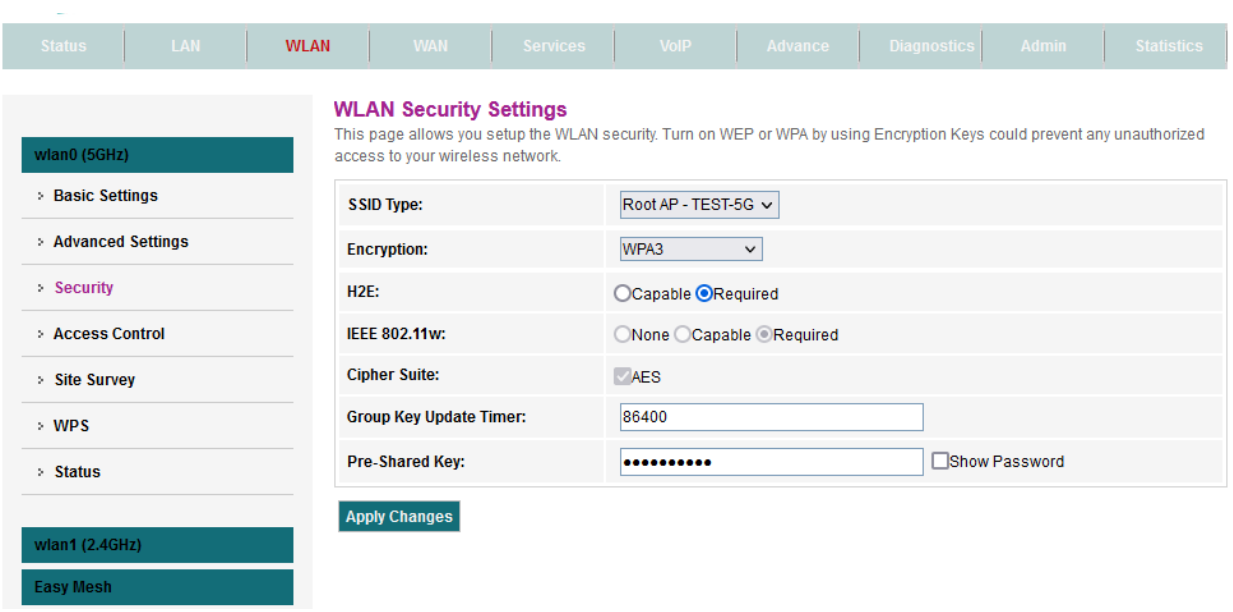

## **مک فیلتر روی باند GHZ5**

برای انجام تنظیمات مک فیلتر روی باند GHZ5 بعد از پیدا کردن مک دستگاه ها از منوی باالی صفحه گزینه Wlan را انتخاب .<br>و از منوهاک سـمت چپ گزینه(Wlan(5GHZ را بزنید وزیر منوی Access Control راانتخاب کنبد Mode: Allow Listed را انتخاب و Changes Apply را بزنید در قسمت Address Mac ادرس مک مورد نظر را بدون : وارد کنید و گزینه Add را بزنید .

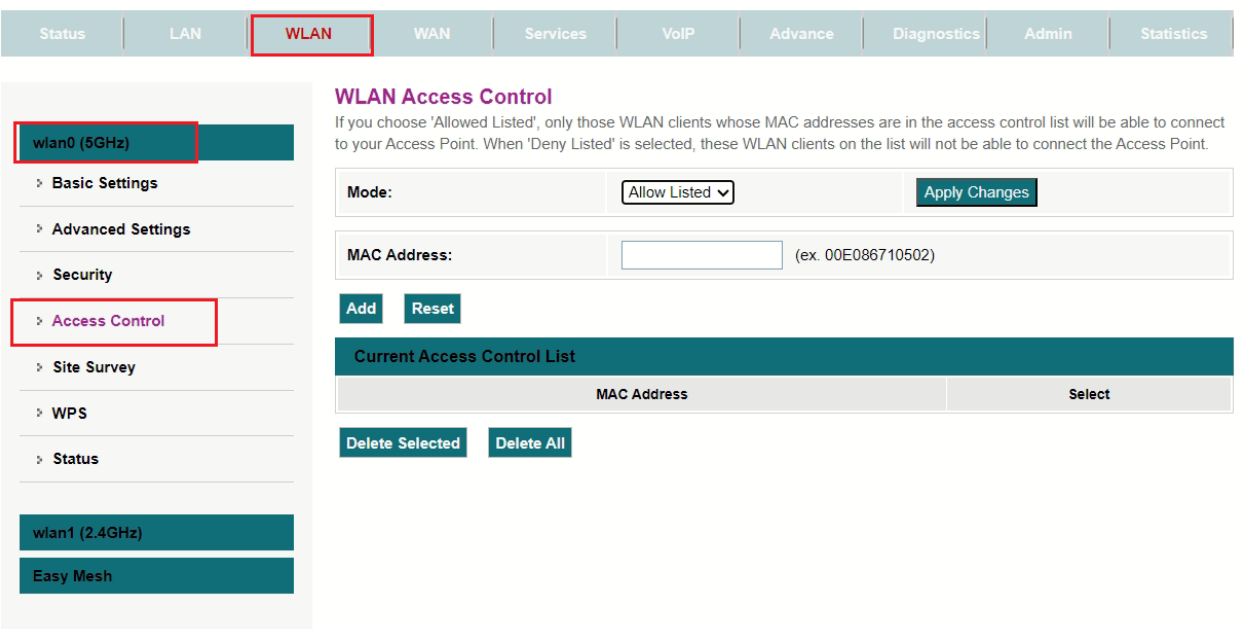

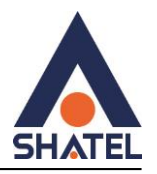

# **wpsروی باند 5 گیگاهرتز**

برای فعال یا غیر فعال کردن Wps در ONT از منوی باالی صفحه گزینه Wlan را انتخاب از منوی سمت چپ گزینه WPS را انتخاب کنید با زدن گزینه WPS Disable و Changes Applyاین گزینه غیر فعال میشود .

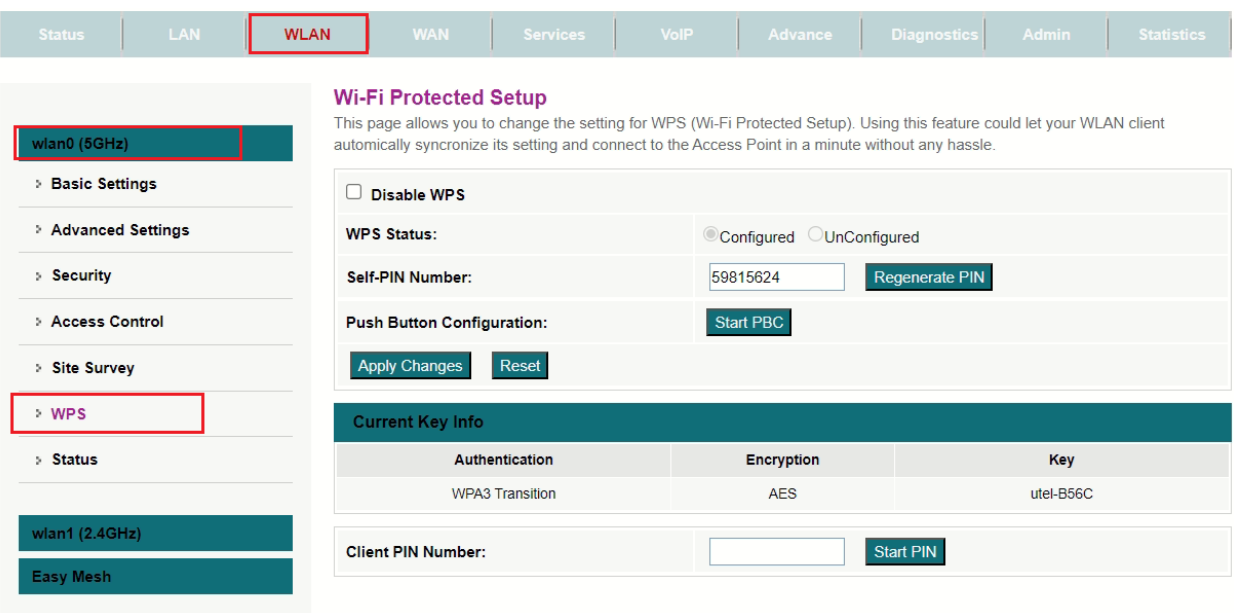

## **تنظیمات LAN :**

از این قسمت میتوانیم پورت های LANدستگاه ها Disable و Enable کنیم ، در قسمت پایین صفحه مقابل 1LAN و ... گزینه های Disable و Enable وجود دارد . برای این منظور از منوی باالی صفحه گزینه LAN را انتخاب و سپس از منوهای سمت چپ گزینه Settings Interface Lan را انتخاب میکنیم .

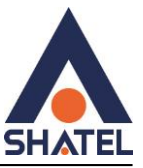

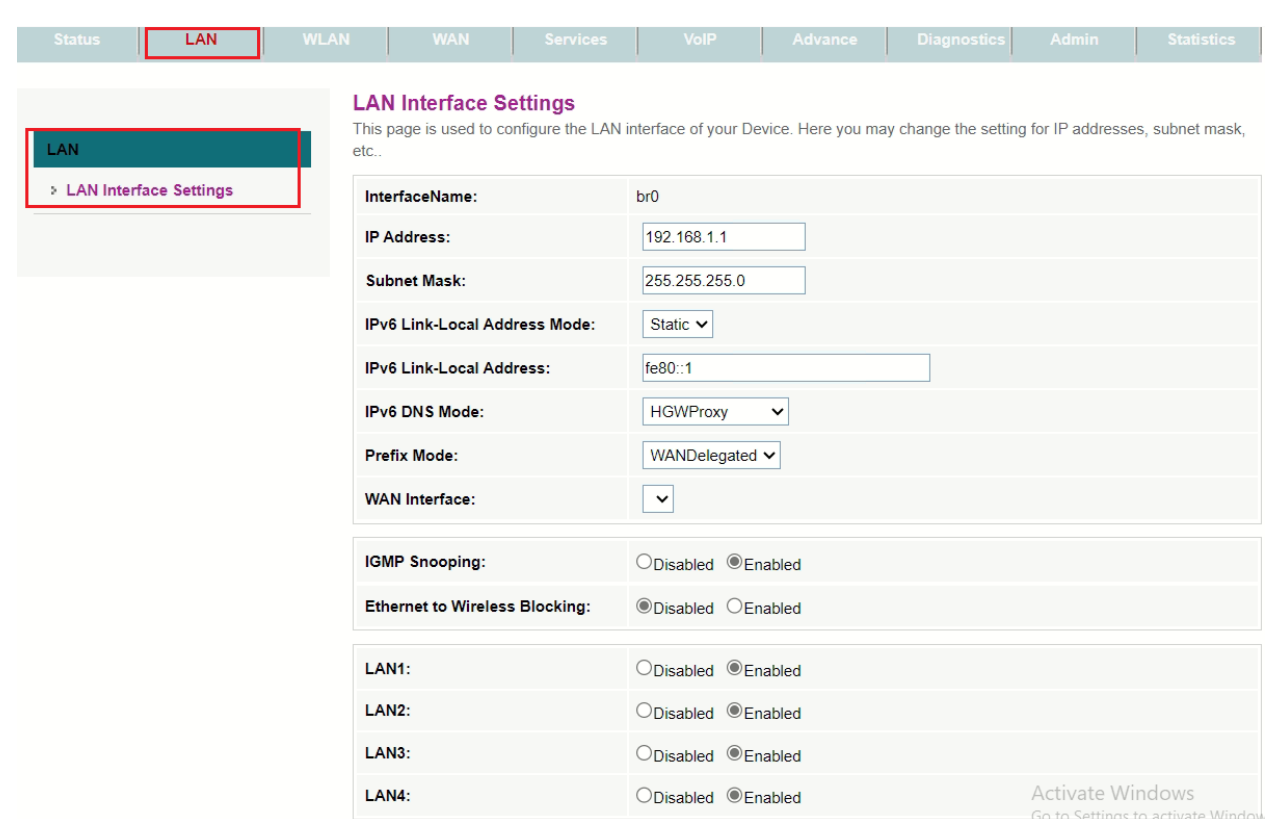

از قسمت status بخش port Lan میتوانید وضعیت اتصال کابل های Lan رو سرعت اتصال را نیز مشاهده فرمایید:

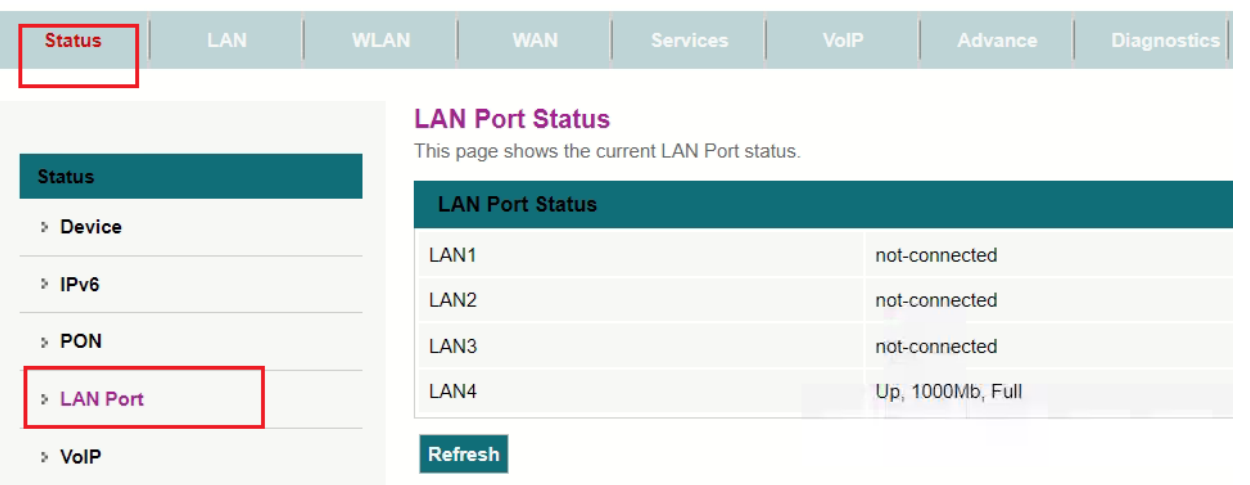

## **تنظیمات DHCP**

برای انجام تنظیمات DHCP از منوی باالی صفحه گزینه Services را انتخاب و از منوهای سمت چپ گزینه DHCP را انتخاب کنید در این صفحه امکان تعریف رنج ای پی های داخلی وجود دارد.

 $\mathcal{M}$ 

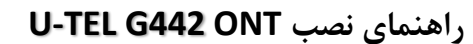

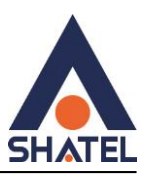

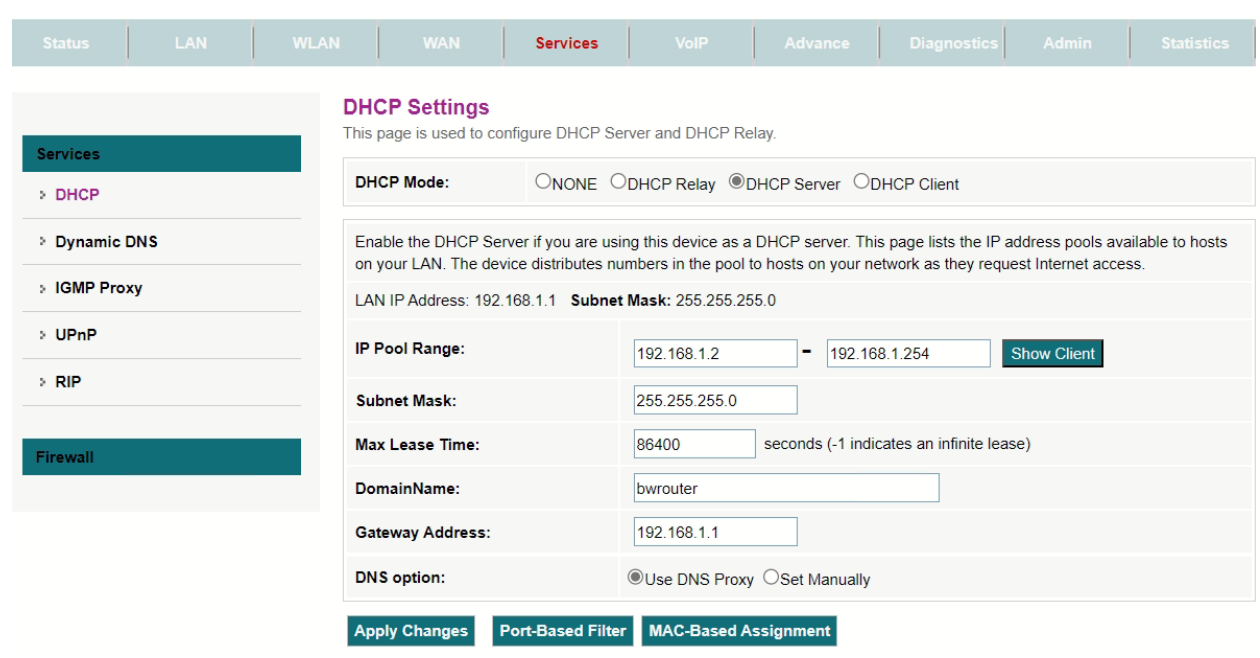

## **Port Forwarding تنظیمات**

برای انجام Forwarding Port از منوی باالی صفحه گزینه Services را انتخاب و از منوهای سمت چپ گزینه Firewall را بزیند از زیر منوهای ان Forwarding Port را انتخاب کنید تنظیمات زیر را انجام دهید و addدر نهایت را بزنید

Port Forwarding : Enable

نام دلخواه وارد کنید :Comment

آی پی داخلی :Ip Local

پورت مورد نظر:From Port Local

پورت مورد نظر:to Port Local

آی پی مورد نظر:Ip Remote

پورت مورد نظر :Remote Port

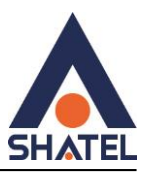

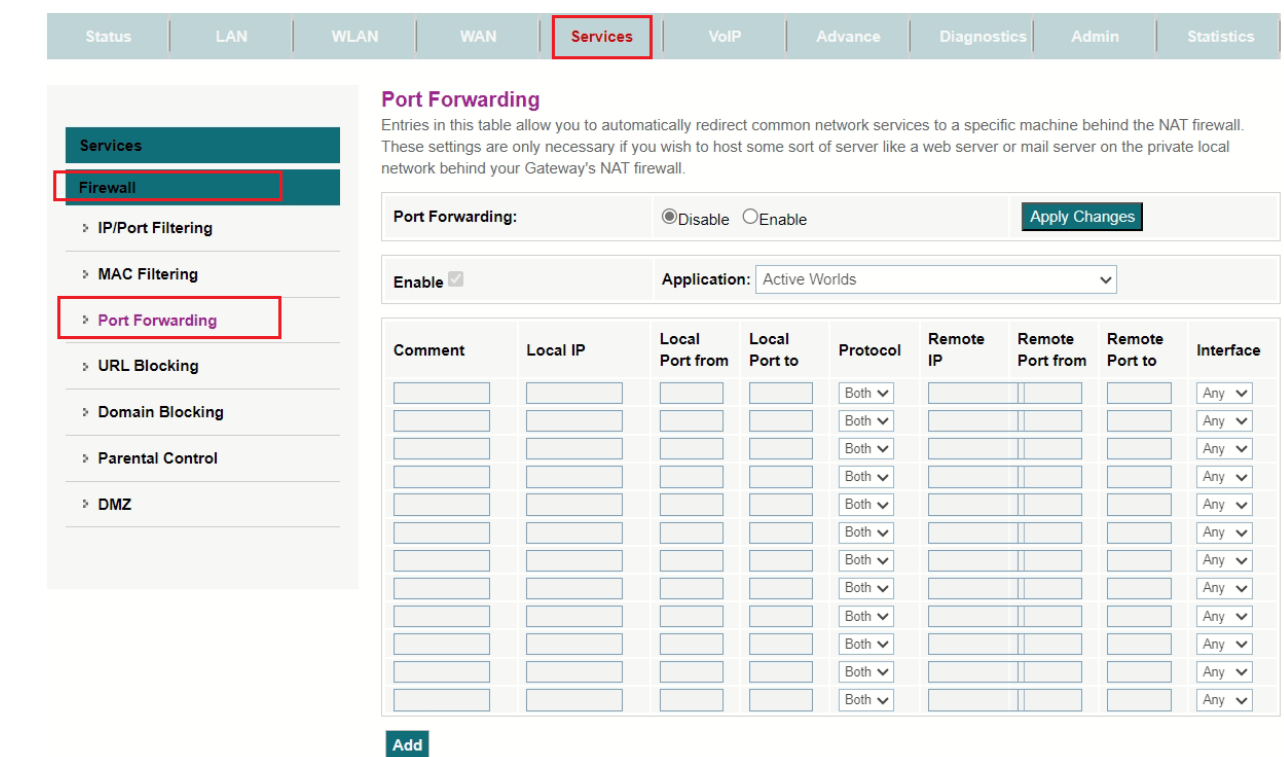

#### **تنظیماتDMZ**

برای انجام تنظیمات DMZ ازمنوی باالی صفحه گزینه Services را انتخاب و از منوهای سمت چپ گزینه Firewall را انتخاب کنید و وارد زیر منو DMZ شویدو تنظیمات زیر را انجام دهید و در نهایت Changes Apply را بزنید

#### DMZ Host:Enable

آدرس آی پی داخلی که قصد فعال سازی آن را دارید وارد کنید :Address Ip Host DMZ

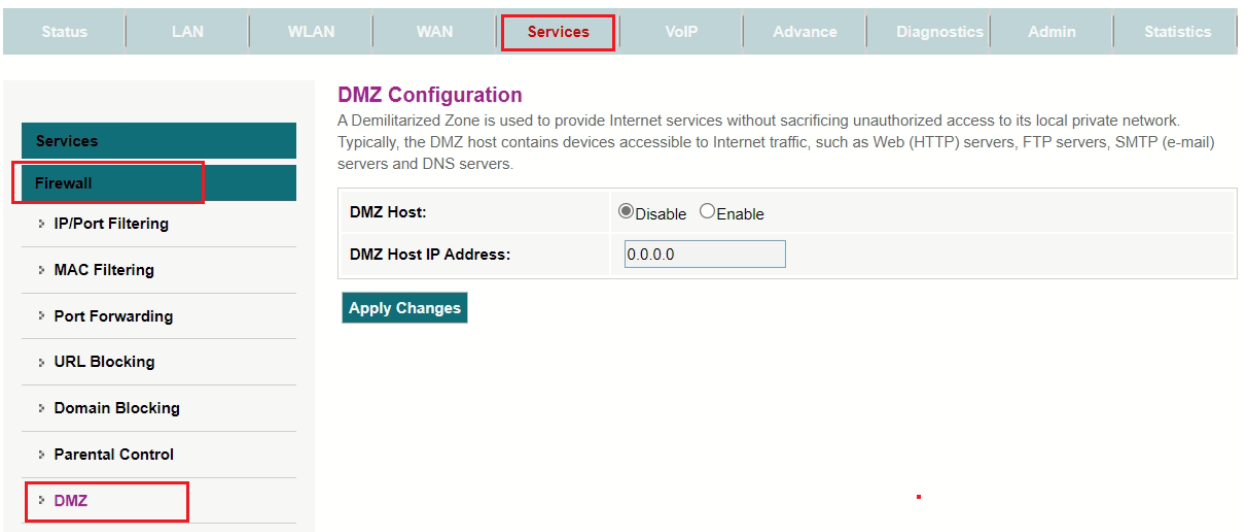

۱۶

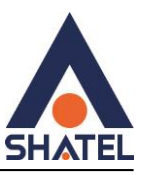

# **PINGگرفتن از داخل کنسول**

برای بررسی پینگ از کنسول ONT از منوی باالی صفحه عبارت Diagnostics را انتخاب و از منوهای سمت چپ گزینه Ping را انتخاب کنید در قسمت Address Host مقصدی که قصد دارید پینگ ان را بررسی کنید وارد نمایید و گزینه Start را بزنید .

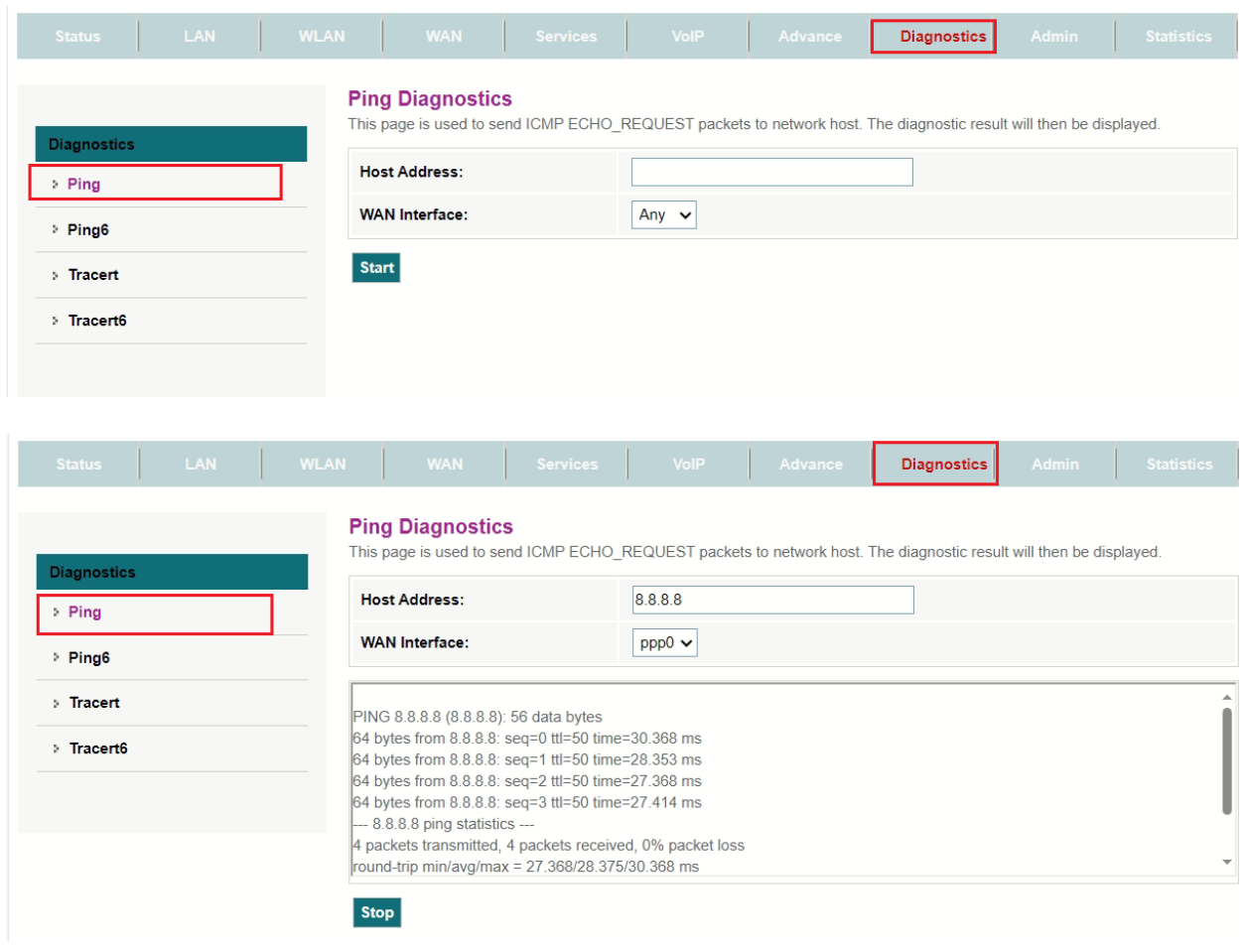

traceگرفتن از داخل کنسول:

برای بررسی Trace از داخل ONT از باالی صفحه گزینه Diagnostics انتخاب کنید و از منوی سمت چپ گزینه Trace را بزنید در قسمت Address Host مقصدی که قصد تریس ان را دارید وارد نمایید و گزینه Start را بزنید.

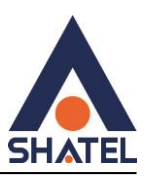

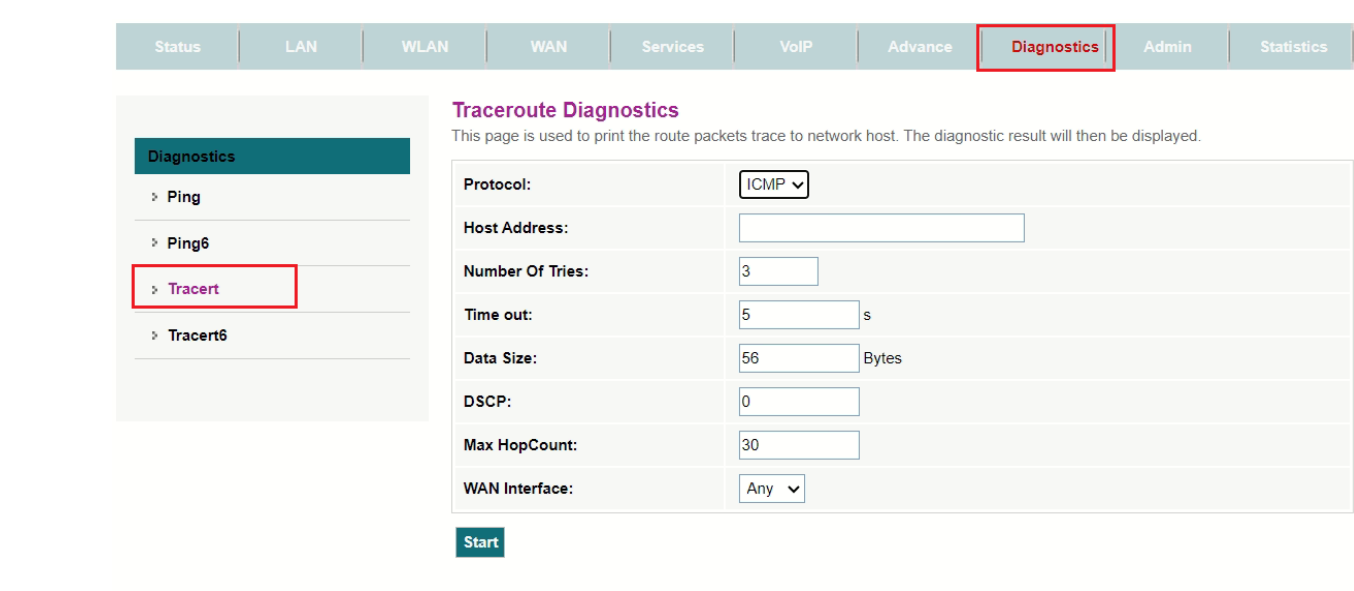

## **ONT کردن Reboot**

برای Reboot کردن Ont از منوی باالی صفحه عبارت Admin را انتخاب از منوی سمت چپ عبارت Reboot/commit را بزنید.

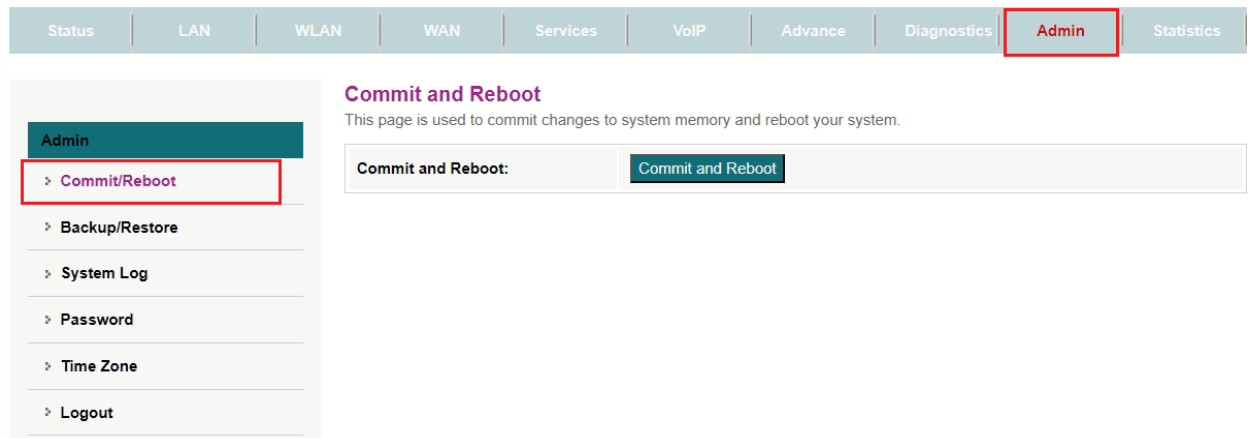

## **backupگرفتن از تنظیمات و ریست کردن ONT**

در صورتی که قصد بک اپ گرفتن از تنظیمات ONTرا دارد از منوی باالی صفحه گزینه Admin را انتخاب و از منوهای سمت چپ گزینه Restore/Backup را انتخاب کنید تنظیمات گزینه های این صفحه به شرح زیر است :

شود می گرفته Backup ONT از: Backup Settings to File

میکند Restore را شده گرفته Backup: Restore Settings from File

Defualt Settings Reset :ONT را به تنظیمات کارخانه بر میگرداند

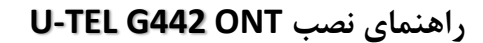

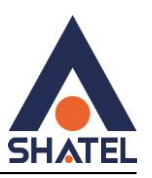

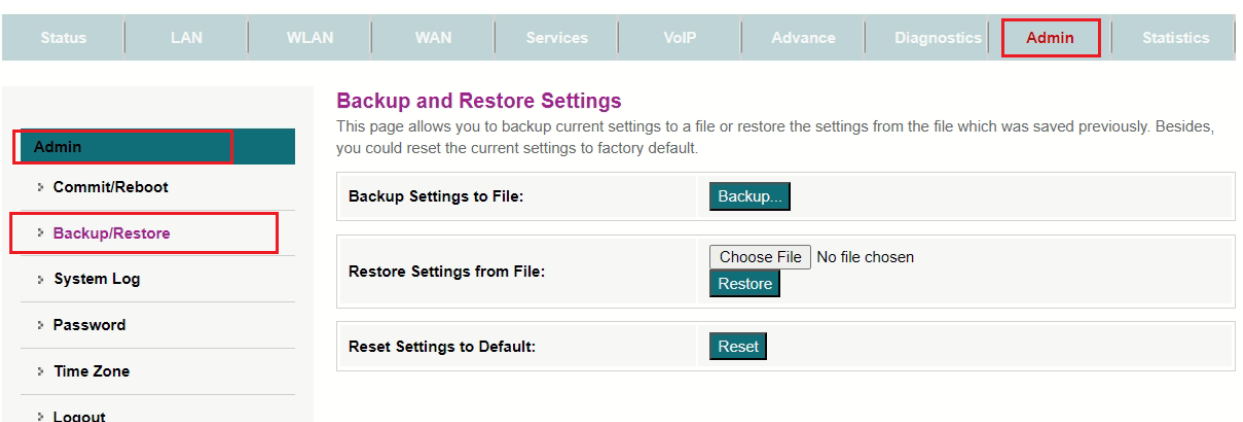

# **تغییر رمز پیش فرض کنسولONT**

برای تغییر رمزپیش فرض ورود به تنظیمات ONT از منوی باالی صفحه گزینه Admin را انتخاب و سپس از منوی سمت چپ عبارت Password را انتخاب کنید و تنظیمات زیر را تغییر دهیدو در نهایت گزینه Apply Changes را بزنید

رمز قدیمی :Old Password

رمز جدید :Password New

تکرار رمز جدید :Password Confirmed

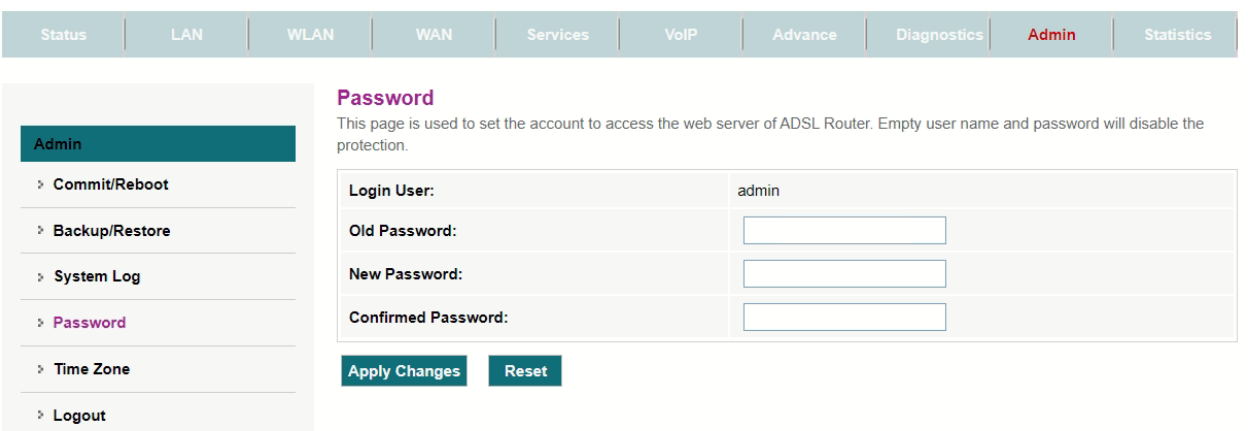

#### تنظیماتACL

در صورتی که با یوزر Root وارد تنظمیات شویم ، منوی تنظیمات ACL را مشاهده خواهیم کرد:

دقت داشته باشید ، برای تعریف کردن acl روی ONT حتما باید رنج ip مبدا را مشخص کنیم ، در صورتی که تصمیم داریم دسترسی acl برای باز کردن کنسول ONTاز شرکت را فراهم کنیم ، به صورت زیر تنظیم کنید:

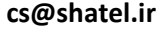

04GL182/00 (#17219789)  $\frac{18.2}{10.28}$ 

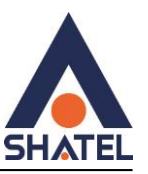

از باالی صفحه منوی Admin را انتخاب و از زیر منوها گزینه ACL را انتخاب کنید و گزینه های زیر را تغییر دهید و در نهایت گزینه Add را بزنید.

#### **interface : wan**

### **start ip : 192.168.0.0**

### **end ip : 192.168.255.255**

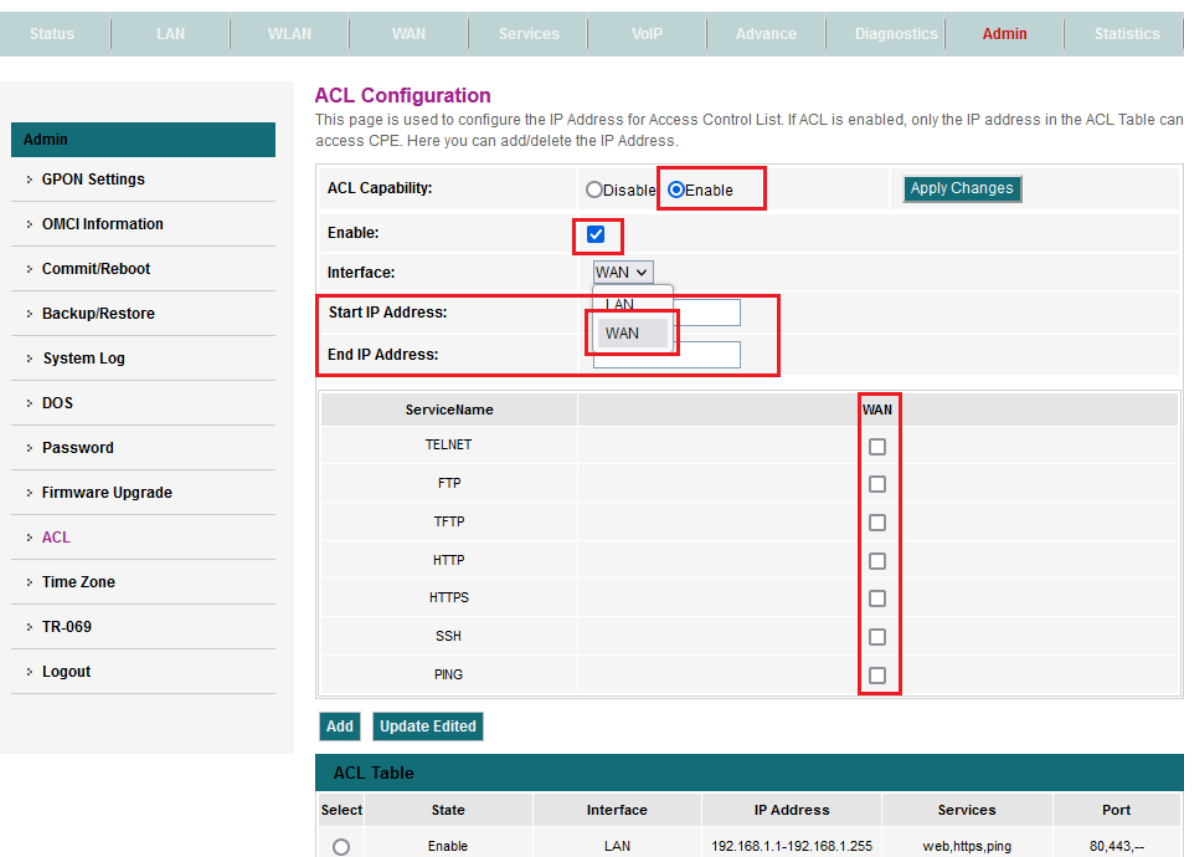

**WAN** 

192.168.0.0-192.168.255.255

Delete Selected

Enable

 $\circ$ 

telnet, web, ping

 $23,80,-$ 

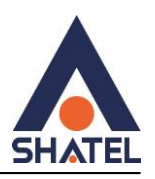

#### **تنظیمات ACS**

از باالی صفحه منوی Admin را انتخاب کرده و از منوهای کنار صفحه گزینه -069TR را انتخاب کرده و مطابق با تصویر تنظیمات را انجام دهید.

ACS URL: [http://tr069-delsa.net:](http://tr069-delsa.net/)9675 Connection Requested path: /tr069 Connection Requested port:7548 Inform interval:3600

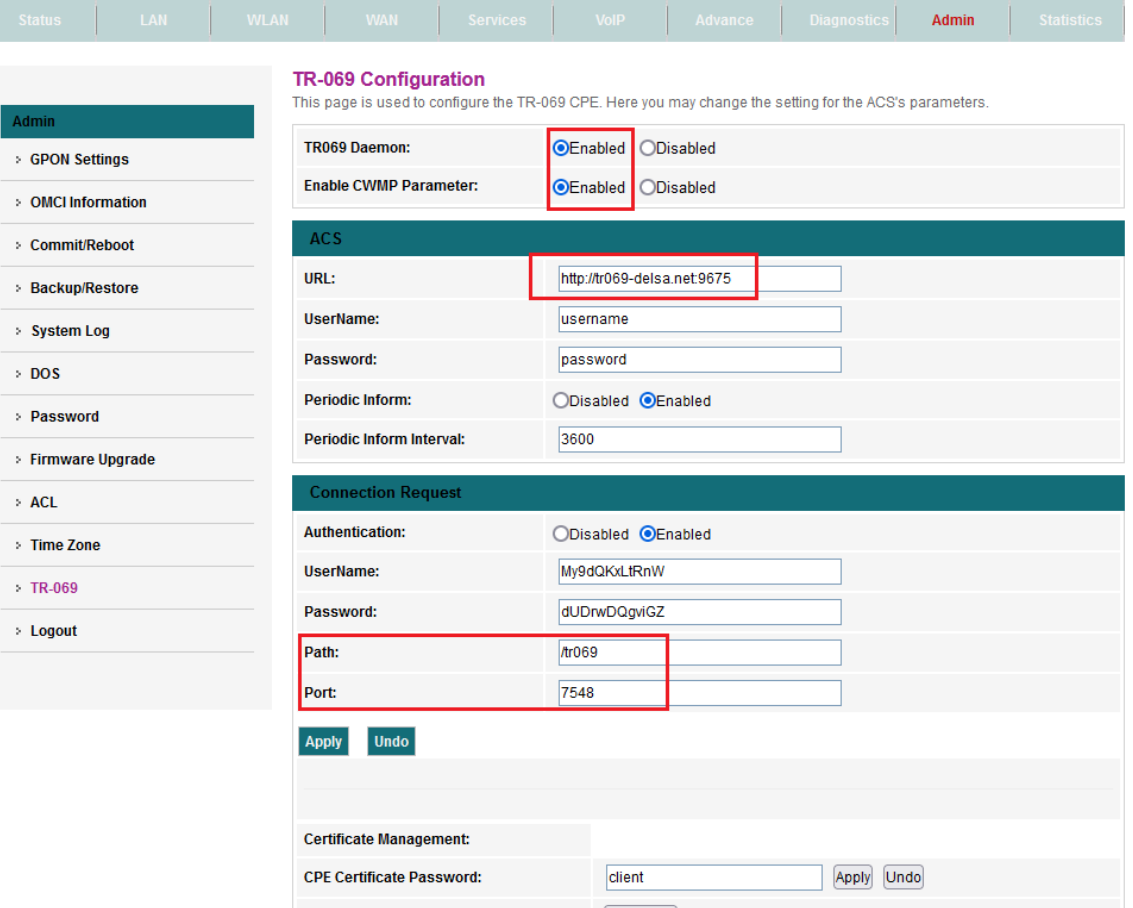

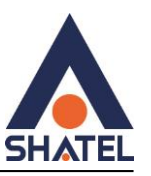

## ONT **کردن Upgrade**

جهت Upgrade کردن ONT میتوانید از منوی باالی صفحه گزینه Admin را انتخاب کرده و پس از انتخاب گزینه Upgrade FirmWare با انتخاب فایل مورد نظر ONT را Upgrade نمایید.

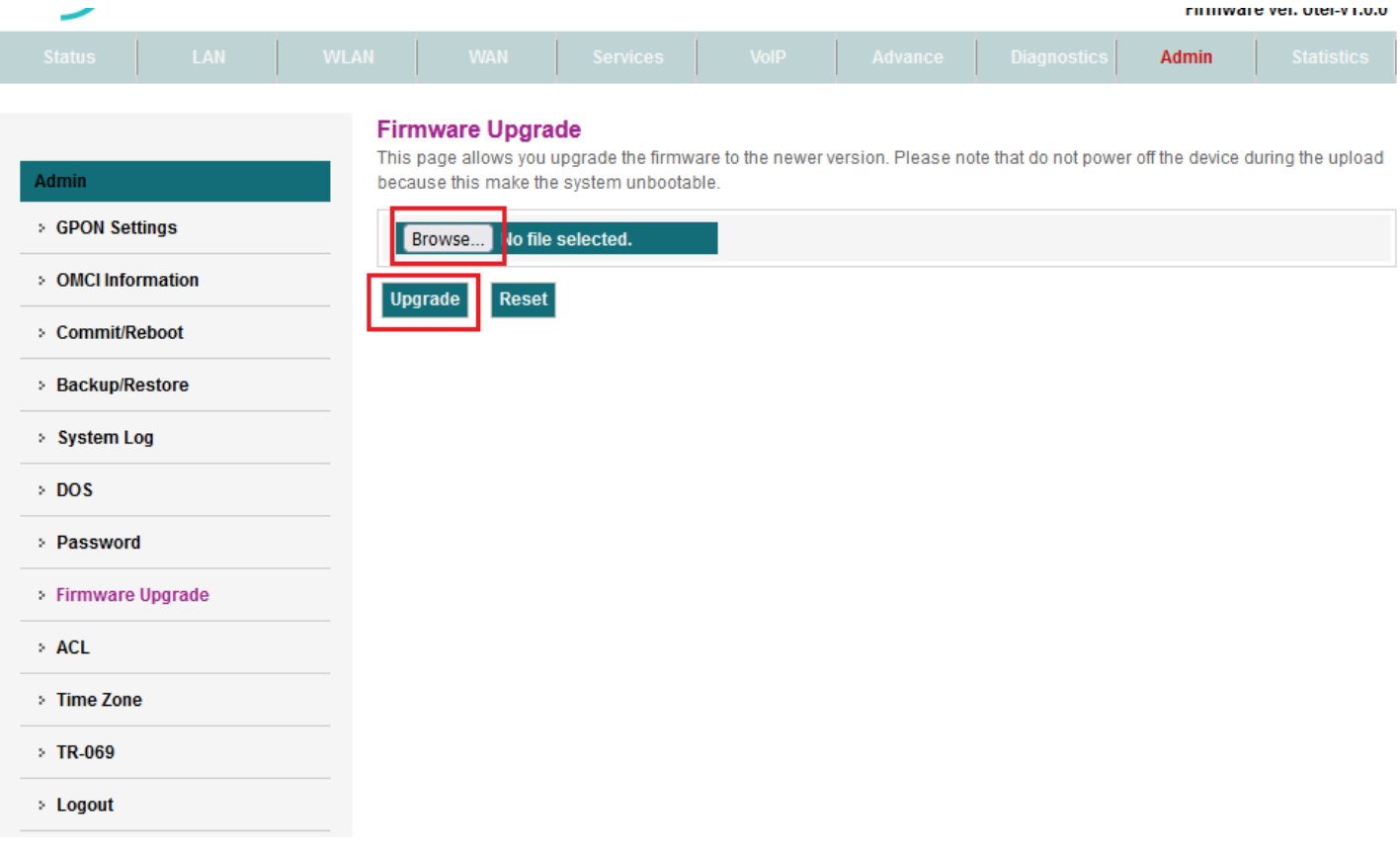